**Yealink Management Cloud Service Reseller Guide V3.3.0.0**

# **Contents**

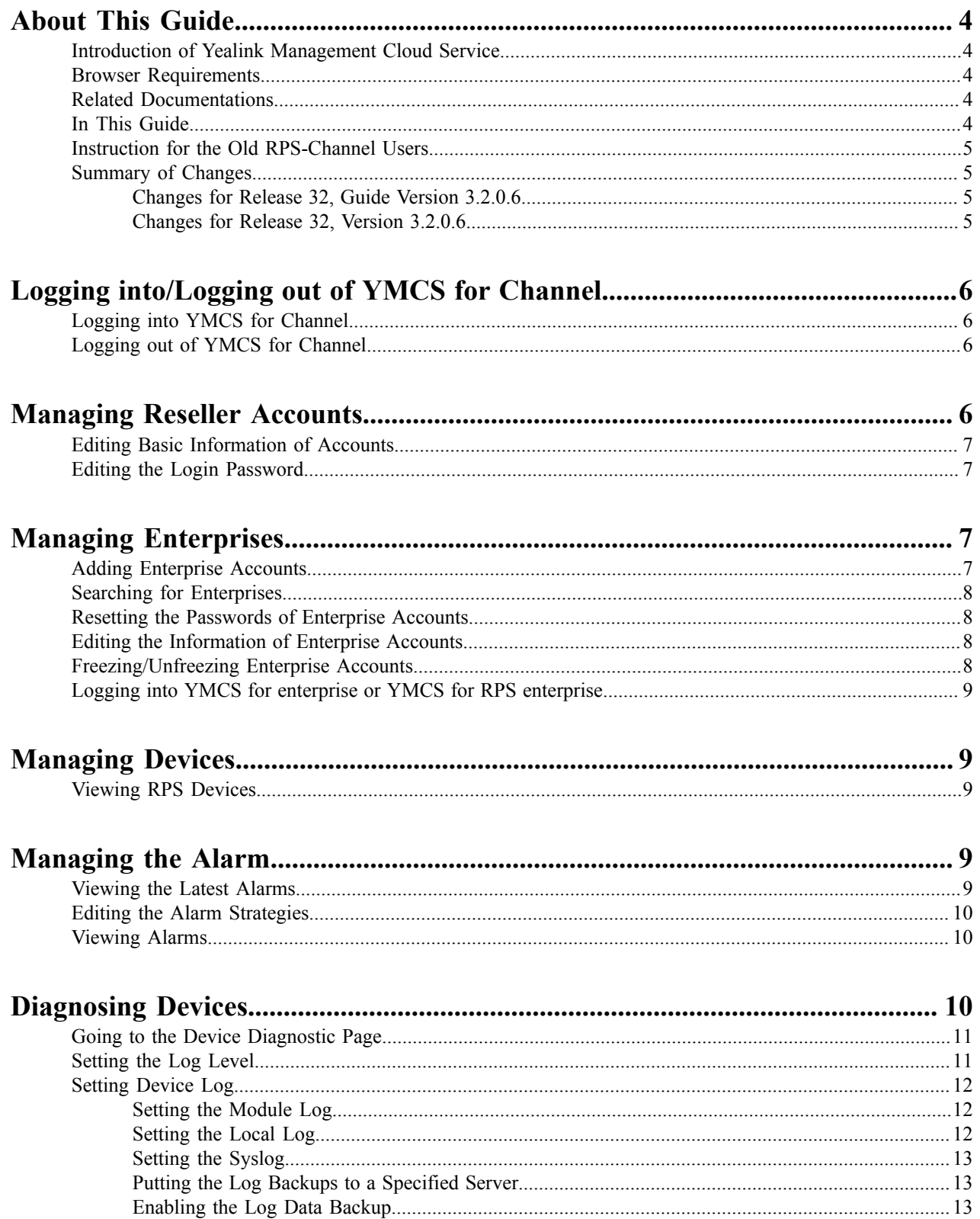

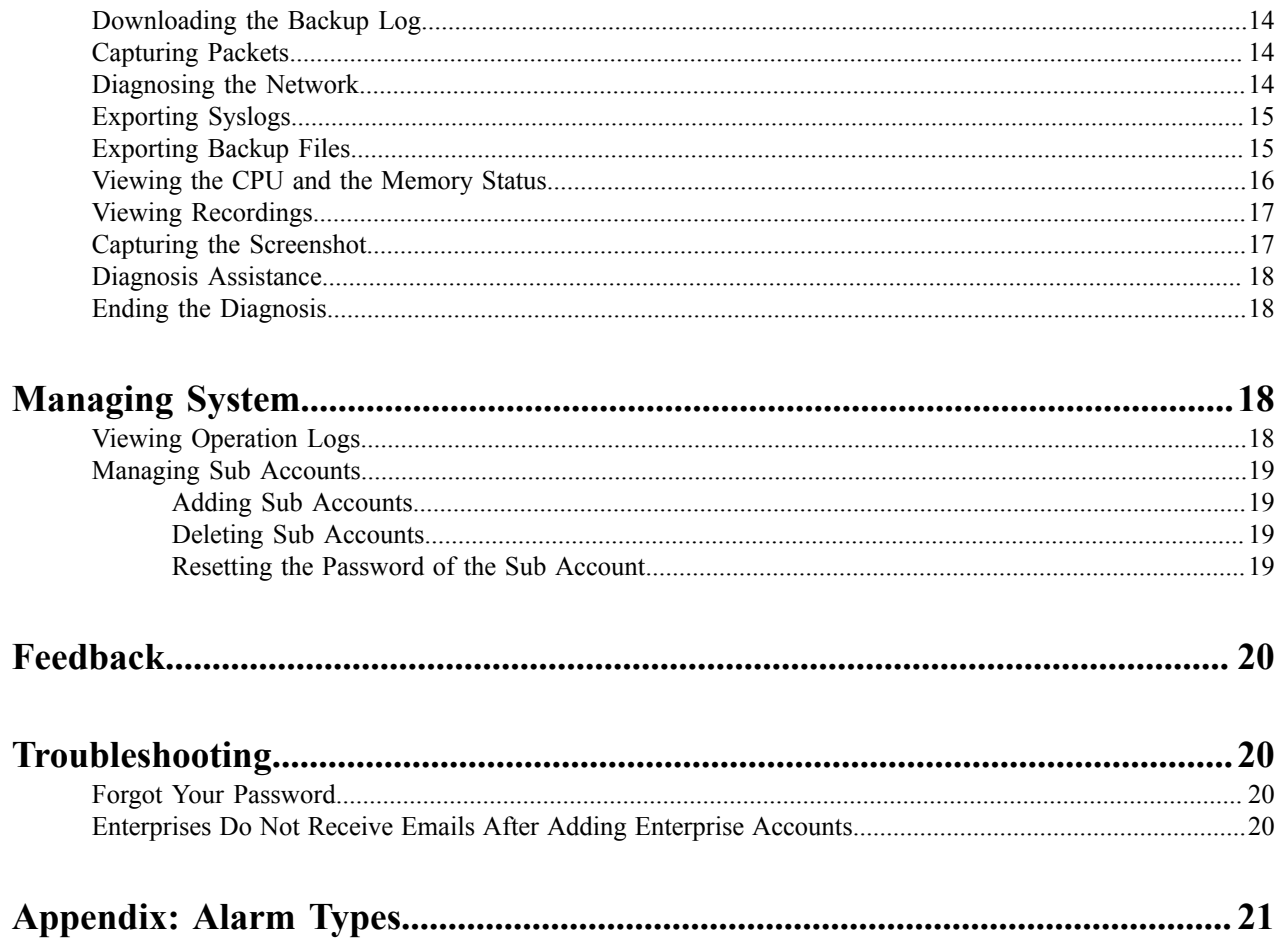

# <span id="page-3-0"></span>**About This Guide**

This document mainly guides resellers to create and to manage enterprise accounts through YMCS for channel.

If the enterprise authorizes you to manage devices for them, you can log into YMCS for enterprise directly through YMCS for channel to manage the enterprise devices.

- *Introduction of Yealink [Management](#page-3-1) Cloud Service*
- *Browser [Requirements](#page-3-2)*
- *[Related Documentations](#page-3-3)*
- *[In This Guide](#page-3-4)*
- *[Instruction for the Old RPS-Channel Users](#page-4-0)*
- *[Summary of Changes](#page-4-1)*

## <span id="page-3-1"></span>**Introduction of Yealink Management Cloud Service**

Yealink Management Cloud Service (YMCS) can be divided into the channel, the enterprise and the RPS platform. Through YMCS for channel, the resellers can provide services for the enterprises, for example, create the accounts and place orders. With the enterprise authorization, resellers can log into YMCS for enterprise through YMCS for channel, to manage, to manage, configure and update devices for the enterprises. However, without any authorization, resellers can log into YMCS for RPS enterprise through YMCS for channel, to manage RPS devices and to use the RPS feature.

## <span id="page-3-2"></span>**Browser Requirements**

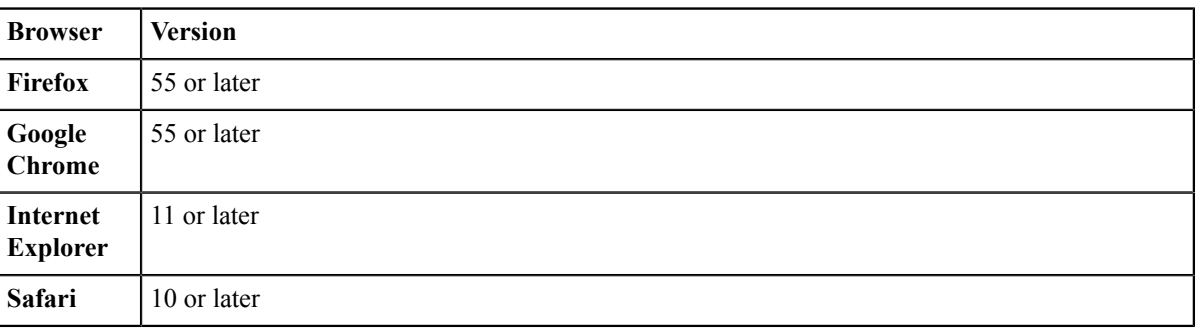

**Table 1: YMCS supports the following browsers:**

## <span id="page-3-3"></span>**Related Documentations**

For more information about how to use YMCS for enterprise or YMCS for RPS enterprise, refer to *[Yealink](http://support.yealink.com/documentFront/forwardToDocumentFrontDisplayPage) [Management Cloud Service Administrator Guide](http://support.yealink.com/documentFront/forwardToDocumentFrontDisplayPage)*.

# <span id="page-3-4"></span>**In This Guide**

This guide contains the following chapters.

- Chapter 1 *[Logging into/Logging out of YMCS for Channel](#page-5-0)*
- Chapter 2 *[Managing Reseller Accounts](#page-5-3)*
- Chapter 3 *[Managing Enterprises](#page-6-2)*
- Chapter 4 *[Managing Devices](#page-8-1)*
- Chapter 5 *[Managing the Alarm](#page-8-3)*
- Chapter 6 *[Diagnosing Devices](#page-9-2)*
- Chapter 7 *[Managing System](#page-17-2)*
- Chapter 8 *[Feedback](#page-19-0)*
- Chapter 9 *[Troubleshooting](#page-19-1)*
- Chapter 10 *[Appendix:](#page-20-0) Alarm Types*

# <span id="page-4-0"></span>**Instruction for the Old RPS-Channel Users**

If the previous VAR account in the old RPS platform has devices and servers, when migrating the data to the new platform, the new system will generate a new RPS enterprise account that has the same name with the previous VAR account and has those devices and servers of the VAR account. If you want to manage those devices and servers, you can manage them by using the previous VAR account to log into YMCS for RPS enterprise.

Note that if you want to use YMCS for channel to manage those devices and servers in YMCS for RPS enterprise, you need to do the following things: First, use the previous VAR account to log into YMCS for RPS enterprise and link the enterprise email to the account (see *<https://dm.yealink.com/manager/login>*). Second, use the previous VAR account to log into YMCS for channel (see *<https://dm.yealink.com/reseller/login>*), find the enterprise that is automatically generated under **Enterprise Management** and log into YMCS for RPS enterprise.

For more information about using YMCS for RPS enterprise, refer to *Yealink [Management](http://support.yealink.com/documentFront/forwardToDocumentDetailPage?documentId=117) Cloud Service for RPS [Enterprise Administrator Guide](http://support.yealink.com/documentFront/forwardToDocumentDetailPage?documentId=117)* .

#### **Related tasks**

*[Logging into YMCS for enterprise or YMCS for RPS enterprise](#page-8-0)*

# <span id="page-4-1"></span>**Summary of Changes**

- *[Changes](#page-4-2) for Release 32, Guide Version 3.2.0.6*
- *[Changes](#page-4-3) for Release 32, Version 3.2.0.6*

### <span id="page-4-2"></span>**Changes for Release 32, Guide Version 3.2.0.6**

Major updates have occurred to the following sections:

• *[Editing Basic Information of Accounts](#page-6-0)*

### <span id="page-4-3"></span>**Changes for Release 32, Version 3.2.0.6**

The following section is new for this version:

- *[Diagnosing Devices](#page-9-2)*
- *[Managing Sub Accounts](#page-18-0)*

Major updates have occurred to the following section:

• *[Appendix:](#page-20-0) Alarm Types*

# <span id="page-5-0"></span>**Logging into/Logging out of YMCS for Channel**

- *[Logging into YMCS for Channel](#page-5-1)*
- *[Logging out of YMCS for Channel](#page-5-2)*

# <span id="page-5-1"></span>**Logging into YMCS for Channel**

You can use the reseller account to log into YMCS for channel (refer to *<https://dm.yealink.com/reseller/login>*). You can obtain the account information and the login address from the email.

### **Procedure**

- **1.** Enter the account name (your registered email) and the password in the Login page.
- **2.** Optional: Select a **language** from the drop-down menu of **Language**.
- **3.** Click **Login**.
- **4.** If you log into the platform for the first time, change the login password.

### Change password for safety

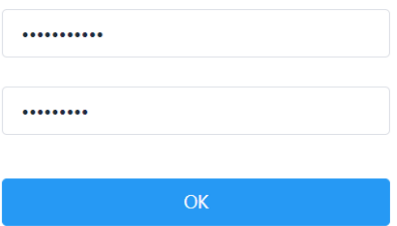

**5.** Enter the old and the new password, click **Confirm**.

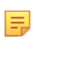

**Note:** If you have entered wrong passwords over 10 times, your account will be locked for 5 minutes. Please try again later.

# <span id="page-5-2"></span>**Logging out of YMCS for Channel**

If you want to use other accounts to log into YMCS for channel, you can log out of the current account. Note that if the system has been idle for more than 30 minutes on any page, the system will log out of the account automatically and return to the Login page.

### **Procedure**

Click the account name in the top-right corner, and select **Exit**.

# <span id="page-5-3"></span>**Managing Reseller Accounts**

This chapter introduces basic operations for reseller accounts.

- *[Editing Basic Information of Accounts](#page-6-0)*
- *Editing the Login [Password](#page-6-1)*

# <span id="page-6-0"></span>**Editing Basic Information of Accounts**

You can update the corresponding account information if some of your previous information is changed, for example, the phone number, so that your superior can contact you. If you want to change the registered email, you can contact Yealink administrator.

### **Procedure**

- **1.** Click the account name in the top-right corner and select **Account Settings**.
- **2.** In **Basic Settings** field, edit the corresponding information.
- **3.** Click **Save**.

# <span id="page-6-1"></span>**Editing the Login Password**

For account security, we recommend that you can change your password regularly.

#### **Procedure**

- **1.** Click account name in the top-right corner, select **Account Settings**.
- **2.** In **Password** field, click **Edit**.
- **3.** Enter the old password, and enter the new password twice.
- **4.** Click **Modify**.

# <span id="page-6-2"></span>**Managing Enterprises**

You can add enterprise accounts and edit the enterprise information. When an exception occurs to the enterprise, you can freeze the enterprise account. Form the YMCS for channel, you can log into YMCS for enterprise or YMCS for RPS enterprise to manage devices for enterprises.

For more information about YMCS for enterprise, refer to *Yealink Management Cloud Service [Administrator](http://support.yealink.com/documentFront/forwardToDocumentDetailPage?documentId=243) Guide*.

- *[Adding Enterprise Accounts](#page-6-3)*
- *Searching for [Enterprises](#page-7-0)*
- *Resetting the [Passwords](#page-7-1) of Enterprise Accounts*
- *[Editing the Information of Enterprise Accounts](#page-7-2)*
- *[Freezing/Unfreezing](#page-7-3) Enterprise Accounts*
- *[Logging into YMCS for enterprise or YMCS for RPS enterprise](#page-8-0)*

# <span id="page-6-3"></span>**Adding Enterprise Accounts**

When adding enterprise accounts, you can choose the permission type according to enterprise needs. The permission type is divided into the device management permission (DMP) and the RPS permission (RPS).

- **1.** Click **Enterprise Management**.
- **2.** Click **Add** in the top-right corner.
- **3.** Configure the information of enterprise account.
- **4.** Click **Save**.

After you add enterprise accounts successfully, the system will automatically send the account information to enterprises via email.

# <span id="page-7-0"></span>**Searching for Enterprises**

In order to search for the enterprise account, you can enter enterprise name, the registered email address or contacts.

#### **Procedure**

- **1.** Click **Enterprise Management**.
- **2.** In search bar, enter the information of corresponding enterprise accounts.
- **3.** Click **Search**. The search results will be displayed in the list.

## <span id="page-7-1"></span>**Resetting the Passwords of Enterprise Accounts**

If enterprises forget their passwords, you can reset their passwords.

#### **Procedure**

- **1.** Click **Enterprise Management**.
- **2.**
- On the right side of the desired enterprise, click  $\boxed{\bullet}$ .

If the operation succeeds, enterprise users will receive emails of resetting password.

# <span id="page-7-2"></span>**Editing the Information of Enterprise Accounts**

You can edit the corresponding information of enterprise accounts like the registered emails or the contacts and so on.

#### **Procedure**

- **1.** Click **Enterprise Management**.
- 2. On the right of desired enterprise name, click icon  $\mathbf{Z}$ .
- **3.** Edit the corresponding information of the enterprise account.
- **4.** Click **Save**.

# <span id="page-7-3"></span>**Freezing/Unfreezing Enterprise Accounts**

When an exception occurs to the enterprise, you can freeze enterprise account. After the enterprise account is frozen, the enterprise cannot use the account to log into YMCS for enterprise or YMCS for RPS enterprise. You can unfreeze the enterprise account after the issue is checked or solved.

- **1.** Click **Enterprise Management**.
- **2.** Icon  $\bigoplus$  means that the enterprise is unfrozen, click this icon to freeze this enterprise account.
- **3.** Icon  $\triangle$  means that the enterprise is frozen, click this icon to unfreeze this enterprise account.

# <span id="page-8-0"></span>**Logging into YMCS for enterprise or YMCS for RPS enterprise**

For YMCS for enterprise, you can log into with the enterprise authorization. For the RPS enterprise platform, you can log into without any authorization.

#### **Procedure**

- **1.** Click **Enterprise Management**.
- **2.** On the right side of the desired enterprise name, click icon  $\exists$  to go to the platform.

#### **Related concepts**

*[Instruction for the Old RPS-Channel Users](#page-4-0)*

# <span id="page-8-1"></span>**Managing Devices**

• *[Viewing](#page-8-2) RPS Devices*

## <span id="page-8-2"></span>**Viewing RPS Devices**

You can view all the RPS devices added by the enterprises, including the MAC address, the server URL, the device unique URL, the IP address, and the enterprise.

#### **Procedure**

Click **Device management** > **RPS Device**. All the RPS device will be displayed in the device list.

# <span id="page-8-3"></span>**Managing the Alarm**

When an exception occurs to the enterprise you manage, the alarm will be reported to the platform so that you can detect and solve problems such as network or server problems in time. You can manage the alarm to avoid the excessive alarm information.

- *[Viewing](#page-8-4) the Latest Alarms*
- *[Editing the Alarm Strategies](#page-9-0)*
- *[Viewing](#page-9-1) Alarms*

# <span id="page-8-4"></span>**Viewing the Latest Alarms**

You can click  $\blacksquare$  in the top-right corner to view the latest alarm.

# <span id="page-9-0"></span>**Editing the Alarm Strategies**

You can add alarm strategies, specify the alarm severity, select the alarm receiver, select the alarm type, and enable or disable the alarm strategy.

### **Procedure**

- **1.** Click **Alarm Management** > **Enterprise Alarm Settings**.
- 2. On the right side of the desired enterprise, click  $\mathbb{Z}$ .
- **3.** Configure the corresponding parameters.
- **4.** Click **Save**.

## <span id="page-9-1"></span>**Viewing Alarms**

When a problem occurs to the enterprise device, for example the call failure or the registration failure, the problem will be reported to the server. You can quickly locate the problem by viewing the alarm details. If you have configured to receive the alarm by email, you can view the alarm in the email.

#### **Before you begin**

- Receiving alarm is enabled. For more information, refer to *[Editing the Alarm Strategies](#page-9-0)* .
- Set the alarm receiver as yourself. For more information, refer to *[Editing the Alarm Strategies](#page-9-0)* .

#### **Procedure**

- **1.** Click **Alarm management** > **Alarm list**.
- **2.** Click  $\bullet$  beside the desired alarm.

The alarm information includes the latest time when the alarm is reported, the times, and the description.

**Note:** Only when the alarm of the application crash, the application no response or the kernel panic raises 頁 can you download the corresponding alarm log.

#### **Related concepts**

*[Appendix:](#page-20-0) Alarm Types*

# <span id="page-9-2"></span>**Diagnosing Devices**

You can troubleshoot the device by using the log files and the captured packet and so on. Make sure that the device is connected to YMCS before you diagnose the device.

- *[Going to the Device Diagnostic Page](#page-10-0)*
- *[Setting the Log Level](#page-10-1)*
- *[Setting Device Log](#page-11-0)*
- *[Downloading the Backup Log](#page-13-0)*
- *[Capturing Packets](#page-13-1)*
- *[Diagnosing the Network](#page-13-2)*
- *[Exporting Syslogs](#page-14-0)*
- *[Exporting Backup Files](#page-14-1)*
- *Viewing the CPU and the [Memory](#page-15-0) Status*
- *Viewing [Recordings](#page-16-0)*
- *Capturing the [Screenshot](#page-16-1)*
- *[Diagnosis Assistance](#page-17-0)*
- *[Ending the Diagnosis](#page-17-1)*

# <span id="page-10-0"></span>**Going to the Device Diagnostic Page**

#### **Before you begin**

- The enterprise authorizes you to manage the enterprise platform for him.
- Receiving alarm is enabled. For more information, refer to *[Editing the Alarm Strategies](#page-9-0)* .
- Set the alarm receiver as yourself. For more information, refer to *[Editing the Alarm Strategies](#page-9-0)* .

#### **Procedure**

- **1.** Click **Alarm management** > **Alarm list**.
- **2.** Click  $\mathbf{\Xi}$  beside the desired alarm.

#### **Related tasks**

*[Setting the Log Level](#page-10-1) [Setting the Module Log](#page-11-1) [Setting the Local Log](#page-11-2) [Setting the Syslog](#page-12-0) [Putting the Log Backups to a Specified Server](#page-12-1) [Enabling the Log Data Backup](#page-12-2) [Downloading the Backup Log](#page-13-0) [Capturing Packets](#page-13-1) [Diagnosing the Network](#page-13-2) [Exporting Syslogs](#page-14-0) [Exporting Backup Files](#page-14-1) Viewing the CPU and the [Memory](#page-15-0) Status Viewing [Recordings](#page-16-0) Capturing the [Screenshot](#page-16-1) [Diagnosis Assistance](#page-17-0) [Ending the Diagnosis](#page-17-1)*

## <span id="page-10-1"></span>**Setting the Log Level**

#### **Before you begin**

Go to the Device Diagnostic Page.

#### **Procedure**

- 1. In the Log Level field, click  $\boxtimes$ .
- **2.** Enter the desired value.
- **3.** Click **Confirm**.

**Related tasks** *[Going to the Device Diagnostic Page](#page-10-0)*

# <span id="page-11-0"></span>**Setting Device Log**

You can put the module log, the local log, the syslog, and the backup log to a specific server, and enable the Log Data Backup. Note that this section is only available for the video conferencing system, version XX.32.0.35 or later (XX represents the fixed number of each device model).

- *[Setting the Module Log](#page-11-1)*
- *[Setting the Local Log](#page-11-2)*
- *[Setting the Syslog](#page-12-0)*
- *[Putting the Log Backups to a Specified Server](#page-12-1)*
- *[Enabling the Log Data Backup](#page-12-2)*

### <span id="page-11-1"></span>**Setting the Module Log**

You can set module log type and the log level for the device. The module includes all, the driver, the system, the service, the connectivity, the audio  $\&$  video, the protocol, the deploy, the web, the app and the talk.

### **Before you begin**

Go to the Device Diagnostic Page.

### **Procedure**

- **1.** Click **Log Settings**.
- **2.** In the **Module Log** field, select the log type and the level.
- **3.** Click **Save**.

### **Related tasks**

*[Going to the Device Diagnostic Page](#page-10-0)*

### <span id="page-11-2"></span>**Setting the Local Log**

You can enable the Local Log feature, configure the local log level and the maximum size of the log file, and enable the USB Auto Exporting Syslog feature to export the local log to the USB flash drive connected to the device.

#### **Before you begin**

Go to the Device Diagnostic Page.

### **Procedure**

- **1.** Click **Log Settings**.
- **2.** In the **Local Log** field, enable **Local Log**.
- **3.** Enable **USB Auto Exporting Syslog**.
- **4.** Select the local log level and the log file size.
- **5.** Click **Save**.
	- **Note:** The module log level is smaller than the local log level. For example, if you set the log level of the hardware drive as 6 and the local log level as 3, the exported log level of the hardware drive is 3.

#### **Related tasks**

員

*[Going to the Device Diagnostic Page](#page-10-0)*

### <span id="page-12-0"></span>**Setting the Syslog**

You can upload the log generated by the device to a log server.

### **Before you begin**

Go to the Device Diagnostic Page.

### **Procedure**

- **1.** Click **Log Settings**.
- **2.** In the **Syslog** field, enable **Syslog**.
- **3.** Configure the syslog server and the port.
- **4.** Select the syslog transport type and the syslog level.
- **5.** Select the syslog facility, which is the application module that generates the log.
- **6.** Enable **Syslog Prepend MAC**, and configure the MAC address come with the device in the uploaded log file.
- **7.** Click **Save**.
	- **Note:** The module log level is smaller than the syslog level. For example, if you set the log level of the ■ hardware drive as 6 and the syslog level as 3, the exported log level of the hardware driver is 3.

### **Related tasks**

*[Going to the Device Diagnostic Page](#page-10-0)*

### <span id="page-12-1"></span>**Putting the Log Backups to a Specified Server**

You can make backups for the device log and put the backups to a specified server.

### **Before you begin**

Go to the Device Diagnostic Page.

#### **Procedure**

- **1.** Click **Log Settings**.
- **2.** In the **Other Log Settings** field, enable **Log File Backup**.
- **3.** Enter the address, the user name and the password of the specified server.
- **4.** Select the desired HTTP method and the POST mode.
- **5.** Click **Save**.

#### **Related tasks**

*[Going to the Device Diagnostic Page](#page-10-0)*

### <span id="page-12-2"></span>**Enabling the Log Data Backup**

After you enable this feature, YMCS will make a log backup every day, and only save the log generated in the past 7 days.

### **Before you begin**

Go to the Device Diagnostic Page.

- **1.** Click **Log Settings**.
- **2.** In the **Other Log Settings** field, enable **Log Data Backup**.
- **3.** Click **Save**.

#### **Related tasks**

*[Downloading the Backup Log](#page-13-0) [Going to the Device Diagnostic Page](#page-10-0)*

## <span id="page-13-0"></span>**Downloading the Backup Log**

#### **Before you begin**

Go to the Device Diagnostic Page.

#### **Procedure**

- **1.** On the right side of the corresponding log, click  $\mathbf{u}$  to download it to your computer.
- **2.** If you want to download multiple logs, select the checkboxes of them, and click **Bach Download**.

#### **Related tasks**

*[Enabling the Log Data Backup](#page-12-2) [Going to the Device Diagnostic Page](#page-10-0)*

## <span id="page-13-1"></span>**Capturing Packets**

#### **Before you begin**

Go to the Device Diagnostic Page.

#### **Procedure**

- **1.** Click **Packetcapture**.
- **2.** Select the desired Ethernet and type, and then enter the string. You can enter the string only when you select **Custom** from the drop-down menu of **Type**.
- **3.** Click **Start** to begin capturing.
- **4.** Click **Finish** to stop capturing, and the file is generated automatically.
- **5.** Click **Download** to save the file to your computer.

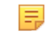

**Note:** If the devices are offline, you cannot capture the packets. If it takes more than 1 hour to capture packets, the packet capturing will be automatically ended.

#### **Related tasks**

*[Going to the Device Diagnostic Page](#page-10-0)*

## <span id="page-13-2"></span>**Diagnosing the Network**

Network diagnostics include: Ping (ICMP Echo) and Trace Route.

#### **Before you begin**

Go to the Device Diagnostic Page.

#### **About this task**

**Ping (ICMP Echo)**: by sending a data packet to the remote party and requesting the party to return a data packet in the same size, this method can identify whether those two devices are connected. The diagnostic results include a

brief summary of the received packets, as well as the minimum, the maximum, and the average round trip times of the packets.

**Trace Route**: this method records the route from the local device to the remote device. If this test succeeds, you can view the network node and the time took from one node to the other, to check whether or not there is a network congestion.

#### **Procedure**

- **1.** Click **Diagnosing the Network**.
- **2.** Select **Ping (ICMP Echo)** or **Trace route**.

**3.** Enter the IP address/domain name.

The default value is the IP address of YMCS.

- **4.** Select the desired value from the drop-down menu of **Request times**.
- **5.** Click **OK** to start.

#### **Related tasks**

*[Going to the Device Diagnostic Page](#page-10-0)*

# <span id="page-14-0"></span>**Exporting Syslogs**

You can export the current syslogs to diagnose the device. It is not available for offline devices.

#### **Before you begin**

Go to the Device Diagnostic Page.

#### **Procedure**

- **1.** Click **Export System Log**.
- **2.** Save the file to your local computer.

**Related tasks** *[Going to the Device Diagnostic Page](#page-10-0)*

# <span id="page-14-1"></span>**Exporting Backup Files**

You can export the cfg files or the bin files. For cfg files, you can choose to export static setting files, non-static setting files or all setting files. You cannot export configuration files of the offline devices.

#### **Before you begin**

Go to the Device Diagnostic Page.

#### **Procedure**

- **1.** Click **Export Config File**.
- **2.** Select the file type.
	- If you select the cfg file, you can choose to export static settings, non-static settings or all settings.
- **3.** Click **Export**.
- **4.** Save the file to your local computer.

#### **Related tasks**

*[Going to the Device Diagnostic Page](#page-10-0)*

# <span id="page-15-0"></span>**Viewing the CPU and the Memory Status**

The device will report its CPU and memory information to YMCS every 15 minutes, so you can update the information and view the latest information. You can also copy the information to view the detailed memory information.

#### **Before you begin**

Go to the Device Diagnostic Page.

#### **Procedure**

- **1.** Click **CPU Memory Status**.
- **2.** Do one of following:
	- Click **CPU** to view the CPU usage.

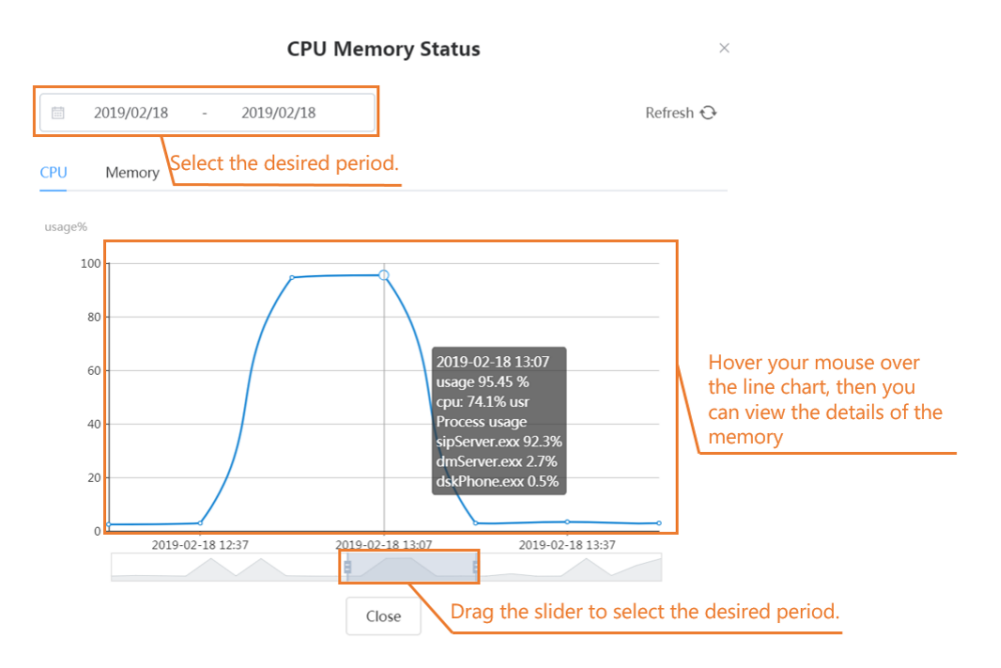

• Click **Memory** to view the memory usage.

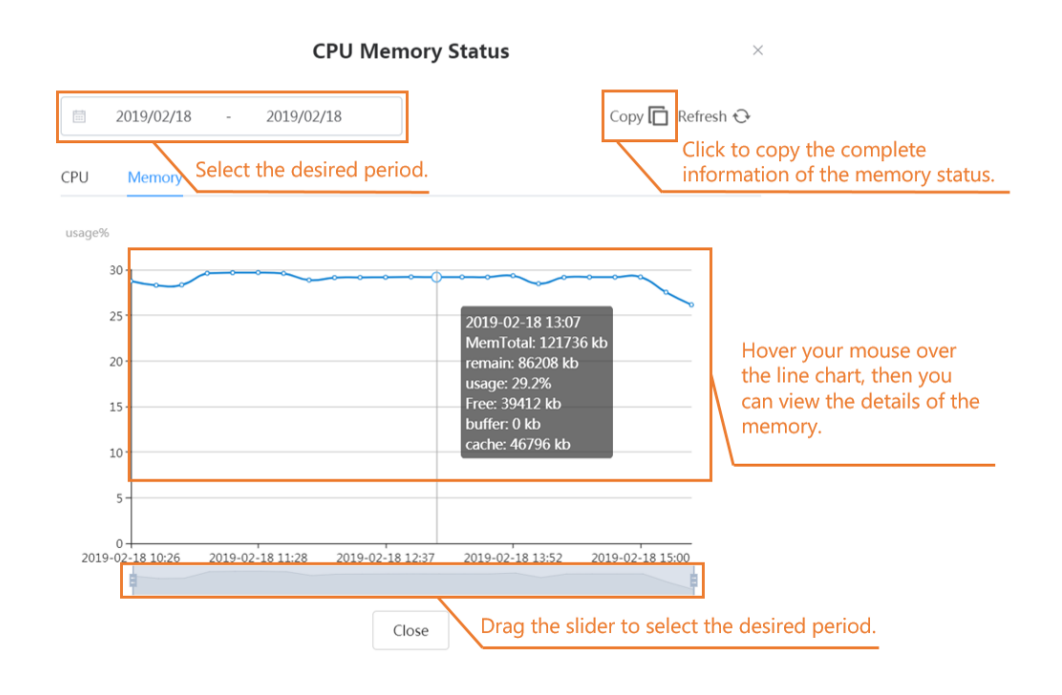

#### **Related tasks**

*[Going to the Device Diagnostic Page](#page-10-0)*

# <span id="page-16-0"></span>**Viewing Recordings**

#### **Before you begin**

Go to the Device Diagnostic Page.

#### **Procedure**

- **1.** Click **Recording File**.
- **2.** Select **Automatic upload recording file**, when the recording finishes, the recordings will be uploaded to the platform automatically.
- **3.** Click  $\mathbf{\Psi}$  and save it to your computer.

**Related tasks** *[Going to the Device Diagnostic Page](#page-10-0)*

## <span id="page-16-1"></span>**Capturing the Screenshot**

# **Before you begin**

Go to the Device Diagnostic Page.

#### **Procedure**

- **1.** Click **Screencapture**.
- **2.** You can click **Reacquire** to get the latest screenshot.

#### **Related tasks**

*[Going to the Device Diagnostic Page](#page-10-0)*

# <span id="page-17-0"></span>**Diagnosis Assistance**

If the device diagnosis cannot solve the problem for your enterprise, you can go to **Diagnostic Assistance** to send a feedback to Yealink.

### **Before you begin**

Go to the Device Diagnostic Page.

### **Procedure**

Click **Diagnostic Assistance**.

**Related tasks**

*[Going to the Device Diagnostic Page](#page-10-0)*

# <span id="page-17-1"></span>**Ending the Diagnosis**

After the diagnosis, the system will return to the Alarm List page.

#### **Before you begin**

Go to the Device Diagnostic Page.

#### **Procedure**

Click **End Diagnostic**.

**Related tasks** *[Going to the Device Diagnostic Page](#page-10-0)*

# <span id="page-17-2"></span>**Managing System**

- *Viewing [Operation](#page-17-3) Logs*
- *[Managing Sub Accounts](#page-18-0)*

## <span id="page-17-3"></span>**Viewing Operation Logs**

Operation log records the operations performed by people from different channels. You can view the user name, the operation type/path, the IP address, the operation time and the operation result.

#### **Procedure**

Click **System Management** > **Operation Log**. All operation logs are shown in the list.

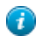

**Tip:** You can view operation logs by selecting the specified operation date, the operation type/path, or the operation time (listed by time).

# <span id="page-18-0"></span>**Managing Sub Accounts**

You can create sub accounts, and assign different features and data permissions (the data permission is assigned according to the enterprises that the sub account can manage) to the sub accounts according to actual demand, so that you can use the sub account to log into YMCS for channel.

- *[Adding Sub Accounts](#page-18-1)*
- *[Deleting Sub Accounts](#page-18-2)*
- *Resetting the [Password](#page-18-3) of the Sub Account*

### <span id="page-18-1"></span>**Adding Sub Accounts**

### **Before you begin**

You have added the enterprise (refer to *[Adding Enterprise Accounts](#page-6-3)* ).

### **Procedure**

- **1.** Click **System Management** > **Sub account management** > **Add**.
- **2.** Configure the account information.
- **3.** Click **Save**.

### **Results**

The system will send the account information to the sub account via email.

### <span id="page-18-2"></span>**Deleting Sub Accounts**

### **Procedure**

- **1.** Click **System Management** > **Sub account management**.
- **2.** Select the desired account.
- **3.** Click **Delete**.
- **4.** Click **OK** according to the prompts.

### <span id="page-18-3"></span>**Resetting the Password of the Sub Account**

If you forget the password, you can reset it.

### **Procedure**

#### **1.** Click **System Management** > **Sub account management**.

**2.**

On the right side of the desired sub account, click  $\boxed{\bullet}$ .

# <span id="page-19-0"></span>**Feedback**

If you encounter any problem when using YMCS, you can click **Feedback** in the top-right corner to send email to us.

# <span id="page-19-1"></span>**Troubleshooting**

This chapter introduces general troubleshooting methods that you may encounter when using YMCS for channel. If the problems that you encounter do not mentioned in this chapter, you can contact Yealink.

- *Forgot Your [Password](#page-19-2)*
- *[Enterprises Do Not Receive Emails After Adding Enterprise Accounts](#page-19-3)*

# <span id="page-19-2"></span>**Forgot Your Password**

If you forgot password, you can reset the password by the registered email.

### **Procedure**

- **1.** Click **Forget Password** on the Login page.
- **2.** Enter your registered email and the captcha, click **OK**.
- **3.** Reset the password according to the prompts and click **OK**.
- **4.** Log into your registered email in 10 minutes, click the link of resetting password and reset the password according to prompts.

# <span id="page-19-3"></span>**Enterprises Do Not Receive Emails After Adding Enterprise Accounts**

### **Situation**

After adding enterprise accounts, enterprise account information will be automatically sent to the enterprises via email, but the enterprises do not receive any email.

### **Cause**

- The emails may be in the spam folder.
- The emails may be intercepted by the back-end server.

### **Solution**

- **1.** Remind the enterprises to check the spam folder.
- **2.** Contact the enterprise IT staff to check back-end server.

# <span id="page-20-0"></span>**Appendix: Alarm Types**

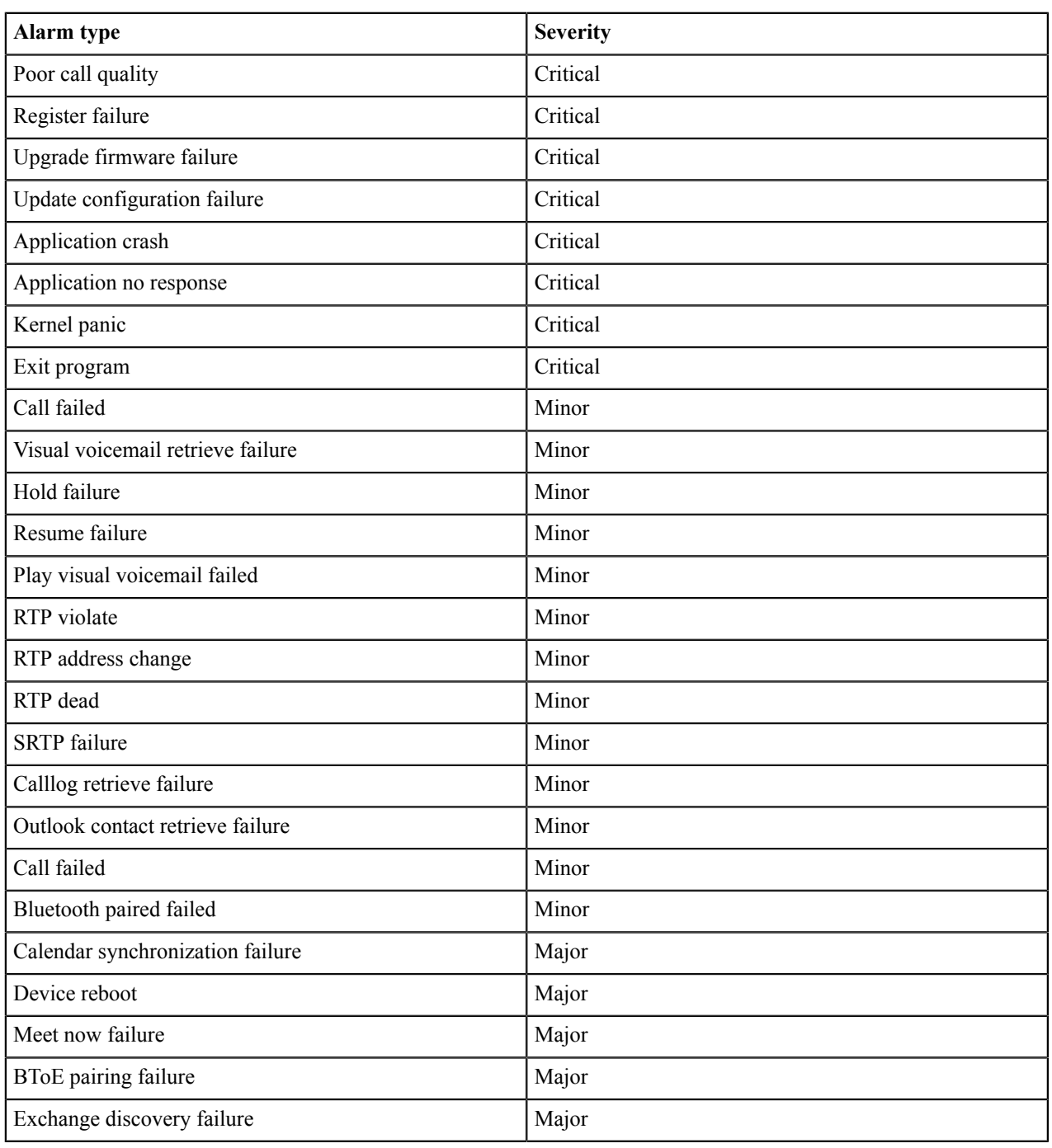

### **Related tasks**

*[Viewing](#page-9-1) Alarms*